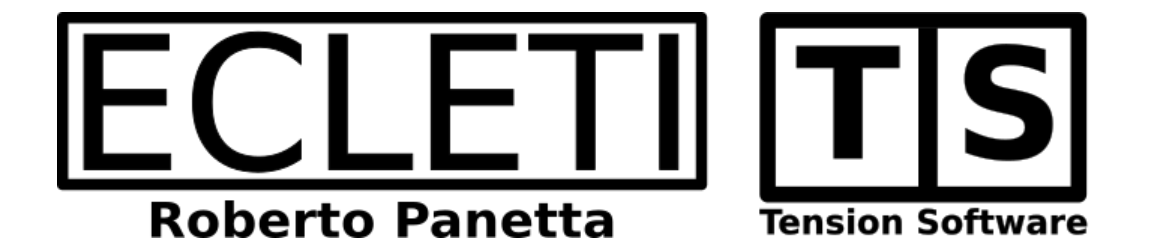

# Cronette 1.10 User Guide

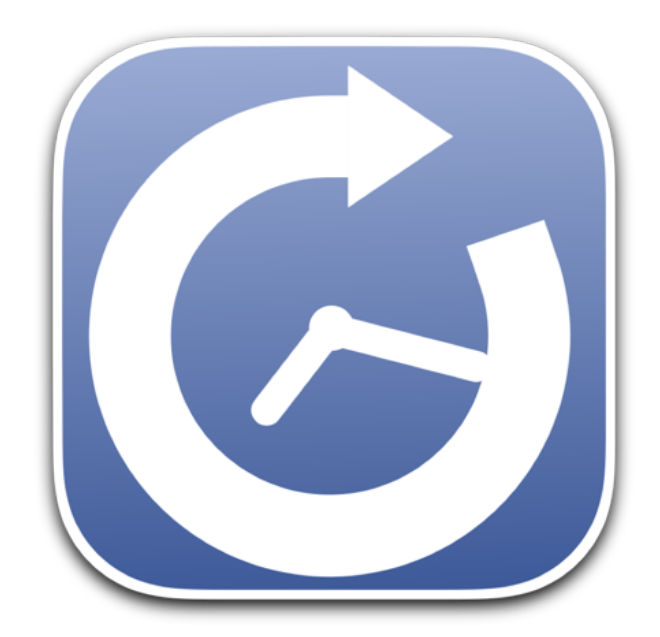

We Make Software - Ecleti.com

Cronette © 2008-2024 Ecleti - Roberto Panetta all rights reserved

Every effort has been made to ensure that the information in this manual is accurate. Ecleti is not responsible for printing or clerical errors. Other company and product names mentioned herein are trademarks of their respective companies.

# Welcome to Cronette

# Cronette the Utility to Launch Unattended Tasks on your Mac

Cronette provides different type of task launches based on different time plan:

- Daily
- Weekly
- Monthly
- Yearly

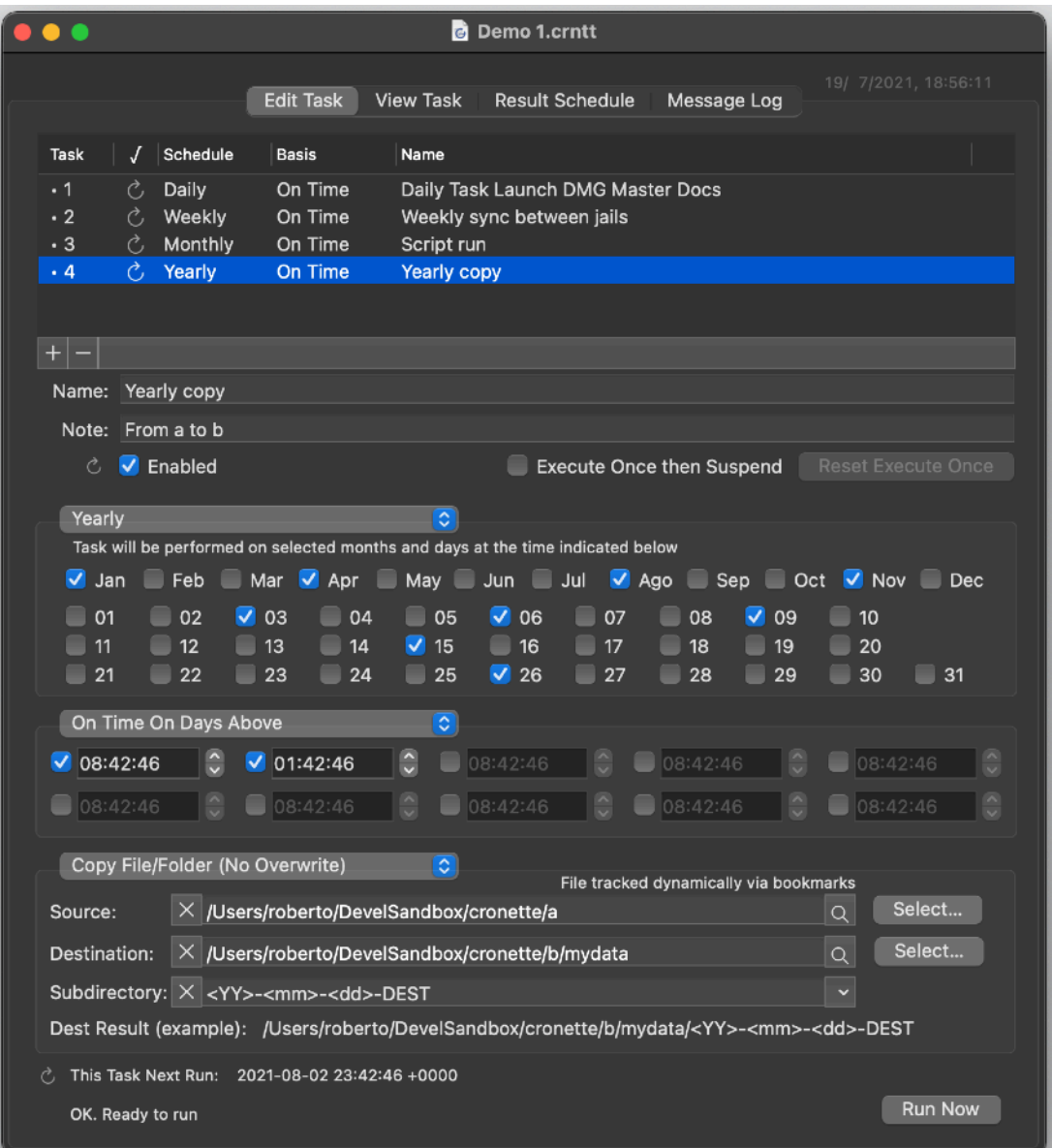

combined with 2 different basis:

- On Time (up to 10 different times)
- At document opening (after a specified delay)

# Different Type of Execution

Cronette can launch unattended different type of activity

- Open an application or document from disk
- Open different type of url
- Send a custom string to the log
- Execute a complex unix command or a script from disk
- Copy a file or a folder on a custom position
- Move a file or a folder to a custom position

#### Additional Features

- Allows you to specify a task using Mac standard Cocoa controls (no coding required)
- 'Runs Once' option (retained or not over relaunch)
- Display diagnostic of your task input in real time with helping message
- Shows the chronological schedule for any separate task
- Shows the chronological schedule for all the task combined in a selected time interval
- Display executed process in a log Window

• Document based allowing you to have different tasks grouped in separate documents

# Getting Started with Cronette

#### Add a Daily Task

- Select the 'Edit task' tab
- Create a new task selecting the '+' button

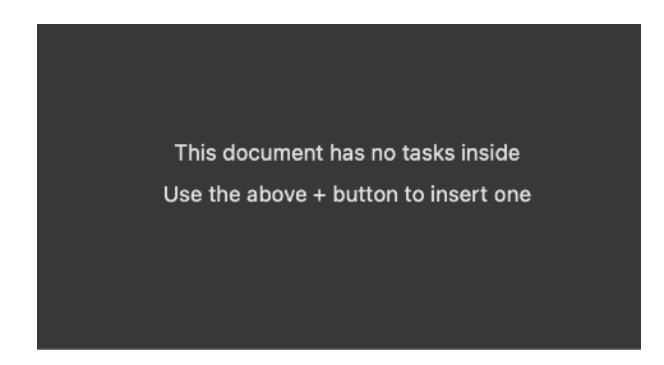

- Name it 'Task 1' in the name field
- Assign the daily schedule

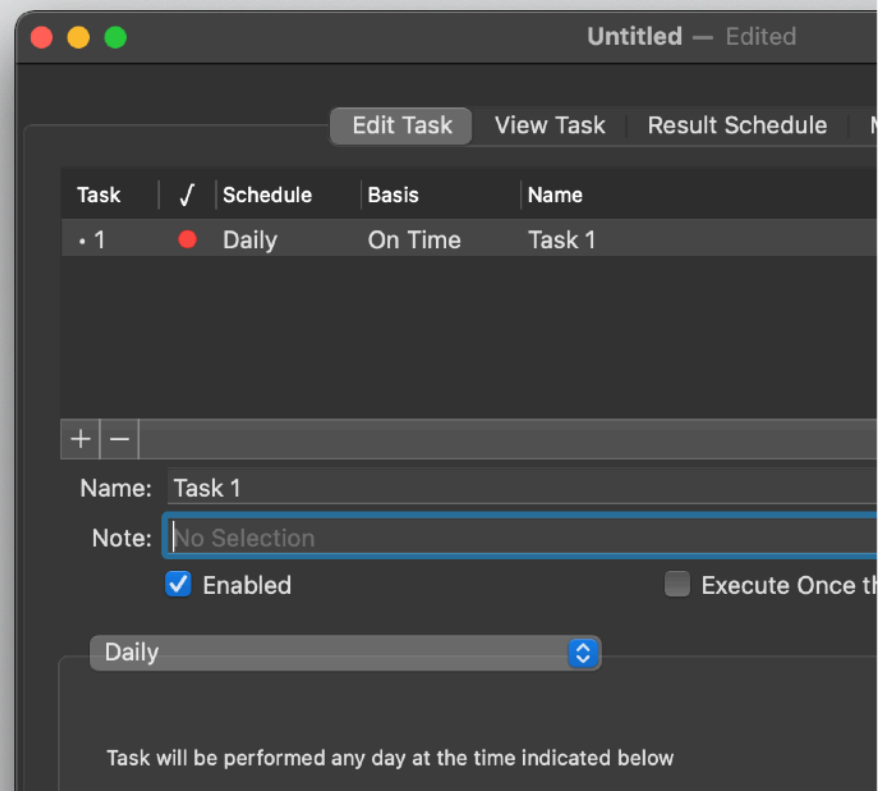

- Enable and set the first clock control at 10:00
- Enable and set and the second clock control at 17:00 (5:00 PM if you use the USA setting, Cronette auto adapts to your country settings)
- Set the 'Execute Action' popup and the successive 'Send to Message Log' action to perform and insert "Perform task 1" in the edit field as message to send in the log

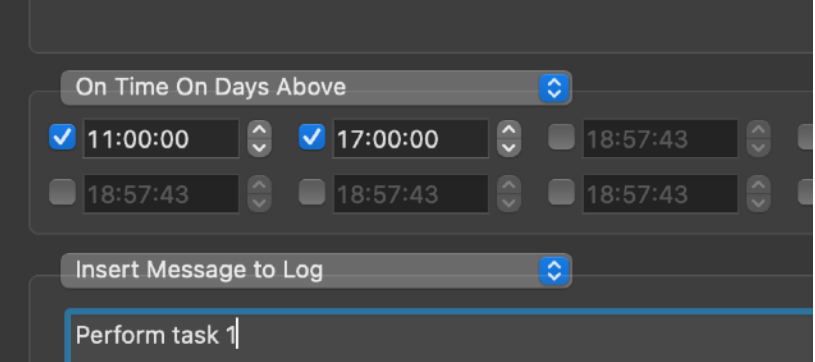

• Switch to the 'View Task' tab

• Select the 'Task 1' in the 'Run' table

The 'Task 1' is a daily process

Selecting it the the 'Process repetition' table below updates its content Note there are two entries listed in the 'Process repetition per day schedule' if it is after 10 am and before 5 pm (17:00) you will see:

- launch at 17:00

- launch at 10:00

(otherwise the schedule at 10 am will be the first to be executed)

A note under the 'Process repetition per day schedule' will remember you that these processes will be repeated any day

So this table shows only the repetition you will get in one day for a daily task (depending of the current day and time you will see the process sorted in the chronological execution order)

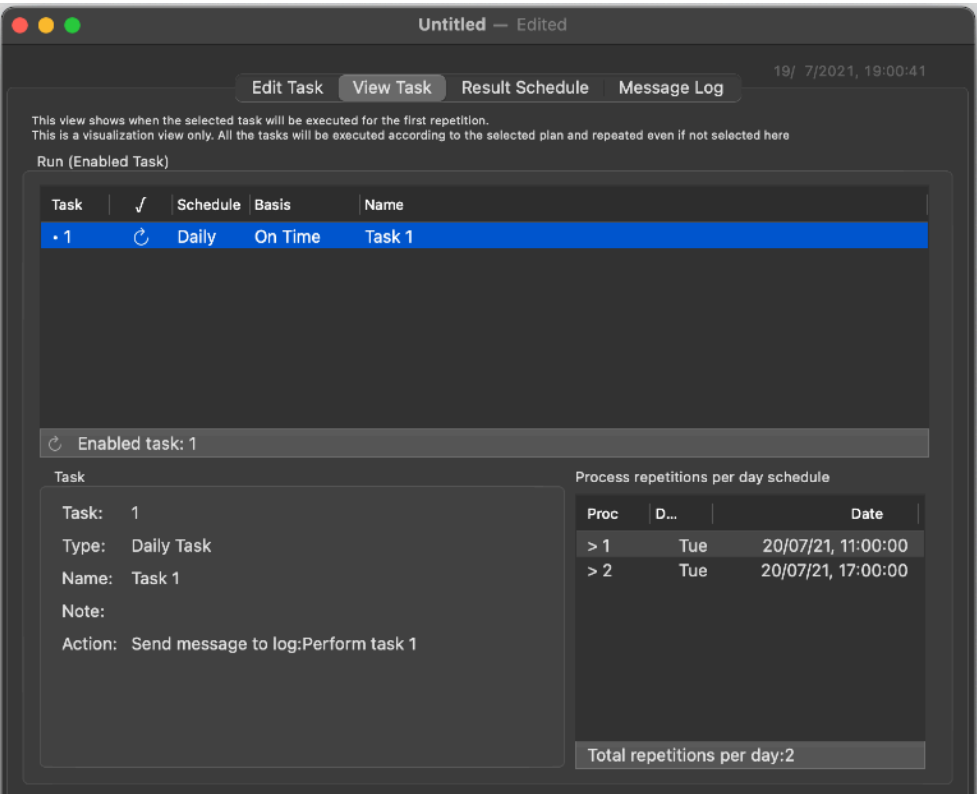

#### Add a Monthly Task

- Select the 'Edit task' tab
- Create a new task selecting the '+' button
- Name it 'Task Two' in the name field
- Select the monthly task
- Check days: 01, 12, 25
- Enable and set Time: 03:30 and 11:10 (you must enable the clock controls)
- Set the 'Execute Action' popup and the select 'Launch app or Document" and select a document or application to launch from your hard disk

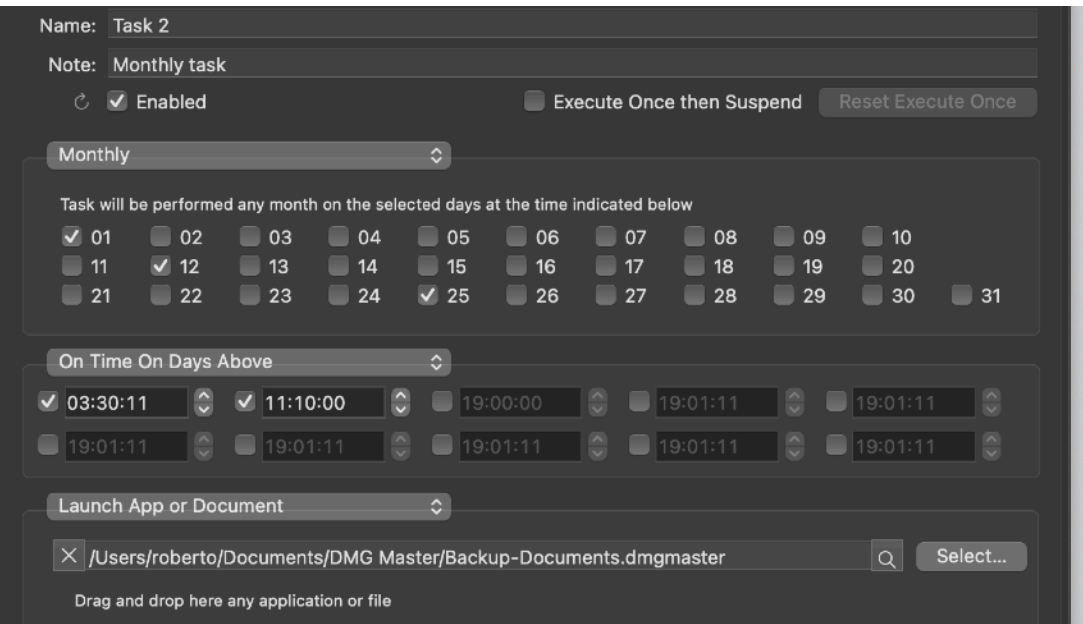

• Switch to the 'View Task' tab • Select the 'Task 2' in the 'Run' table You will see in the schedule the tasks listed: day 01 at 3:30 day 01 at 11:10 day 12 at 3:30 day 12 at 11:10 day 25 at 3:30 day 25 at 11:10 (depending of the current day and time you will see the process sorted in the chronological execution order)

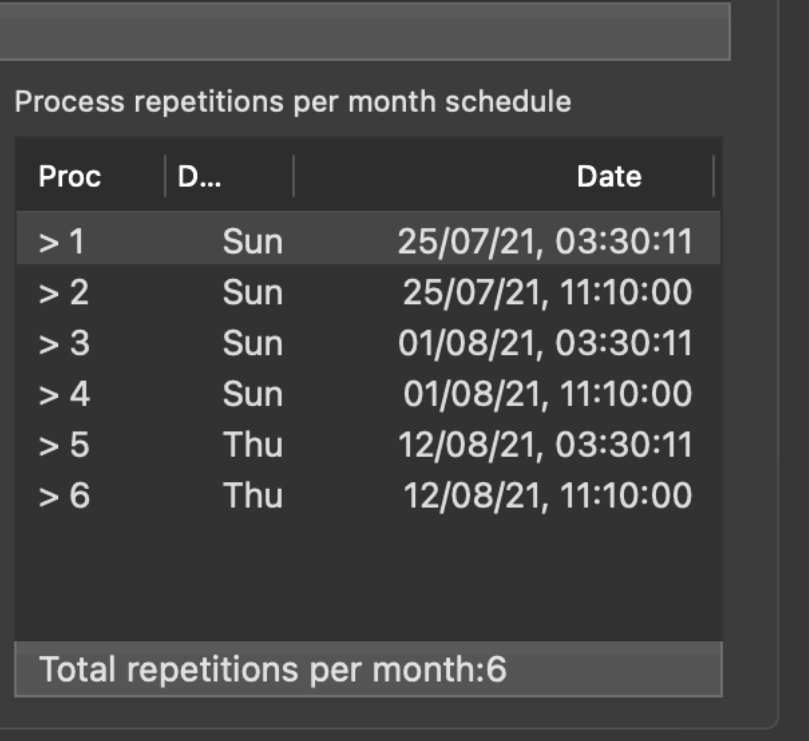

only a single repetition of all the processes are listed in the schedule, but this processes will be repeated according to the schedule type (in that case any month) A note under the 'First schedule Block' will remember you that these processes will be repeated any month

#### Analyze the Result Schedule

- Select the 'Result Schedule' tab
- Select '1 day from the 'Schedule from now to' popup
- Press the Calc button
- See the result: The processes launched by all the active tasks are listed as they will be executed
- Change the 'Result Schedule' tab to 2 weeks
- Press the Calc button

See the result: The processes launched by all the active tasks are listed as they will be executed from now to 2 weeks

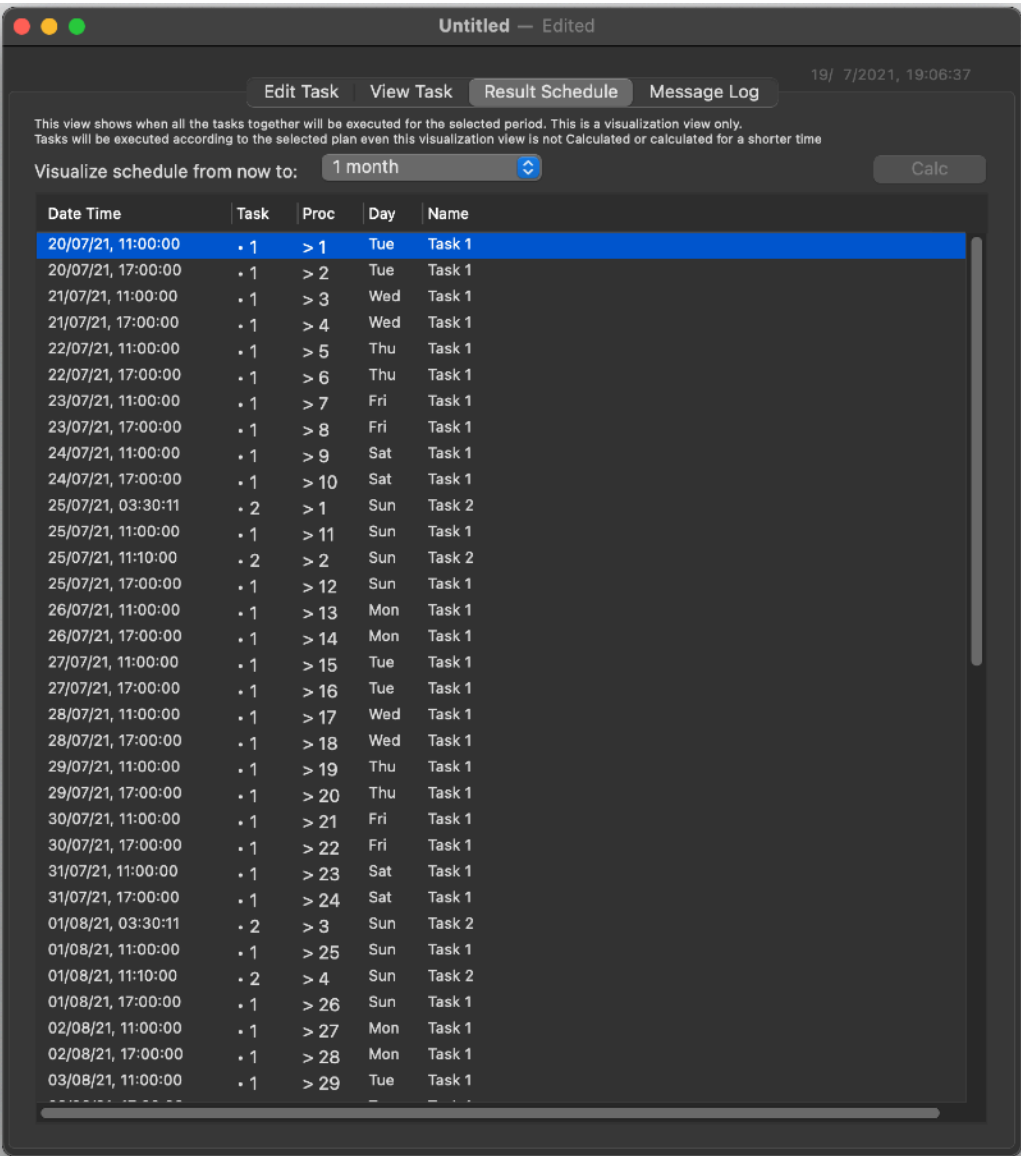

In the table, the date will be displayed according to your country setting

# See When a Task is Runnable

- Select the 'Edit task' tab
- Create a new task selecting the '+' button
- Name it 'Task 3' in the name field
- Select the weekly task
- Check days: Monday and Friday

• Enable and set Time: 6:00 and 11:30 (you must enable the clock controls) Note that until you have completed the task input the task is indicated as 'not runnable'

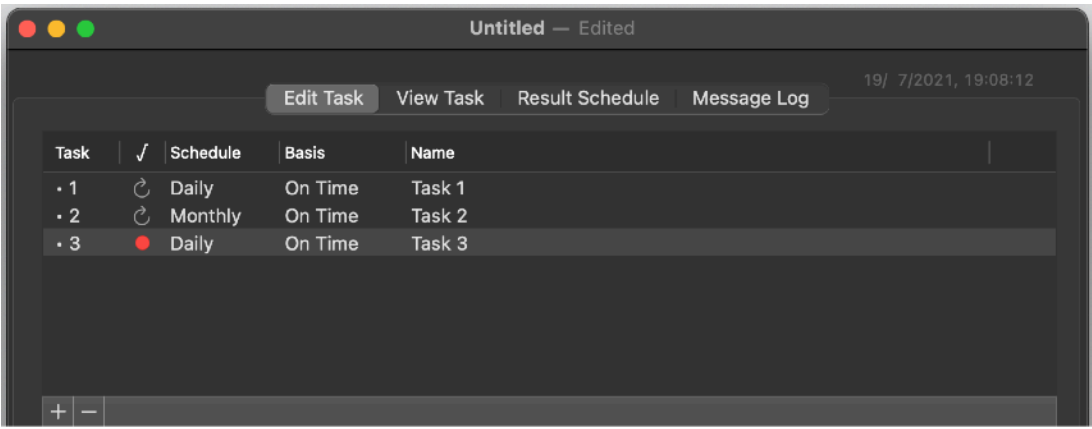

At this point it will indicate at the bottom of the window the condition not allowing the task to run

- Select 'Open Url'
- Specify an url to open
- Switch to the 'View Task' tab

Note that the 'Task 3' is not listed in the 'Run' table, it's listed in the 'No Run' table because it is not allowed to run (a required field is missing)

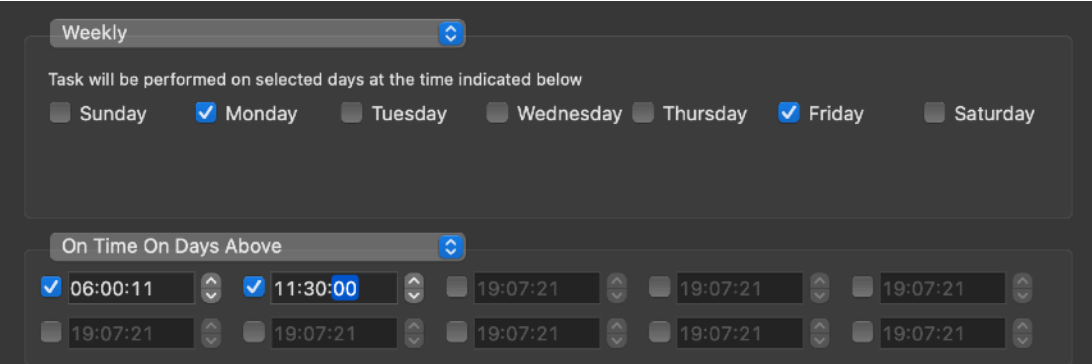

- Go back to the 'Edit task' tab
- Insert 'www.ecleti.com' in the field or another web site as you like
- Note that at the bottom now the message 'Url must be specified' changed in: 'OK. Ready to run'

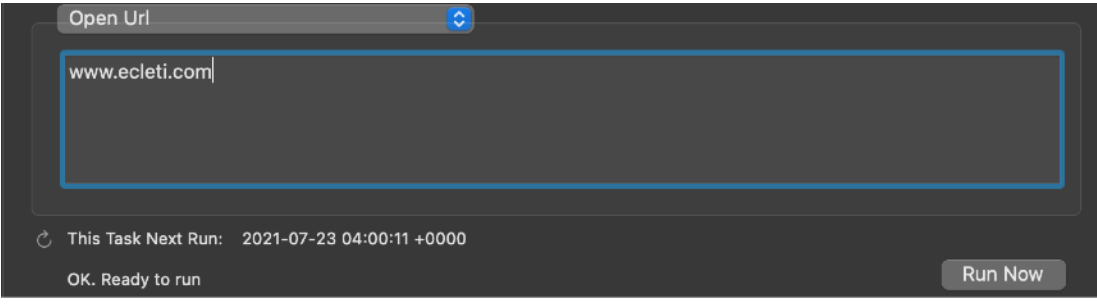

• Switch back to the 'View Task' tab

Note that now the 'Task 3' is listed in the 'Run' table

• Select it and note the deriving process launch on monday and friday

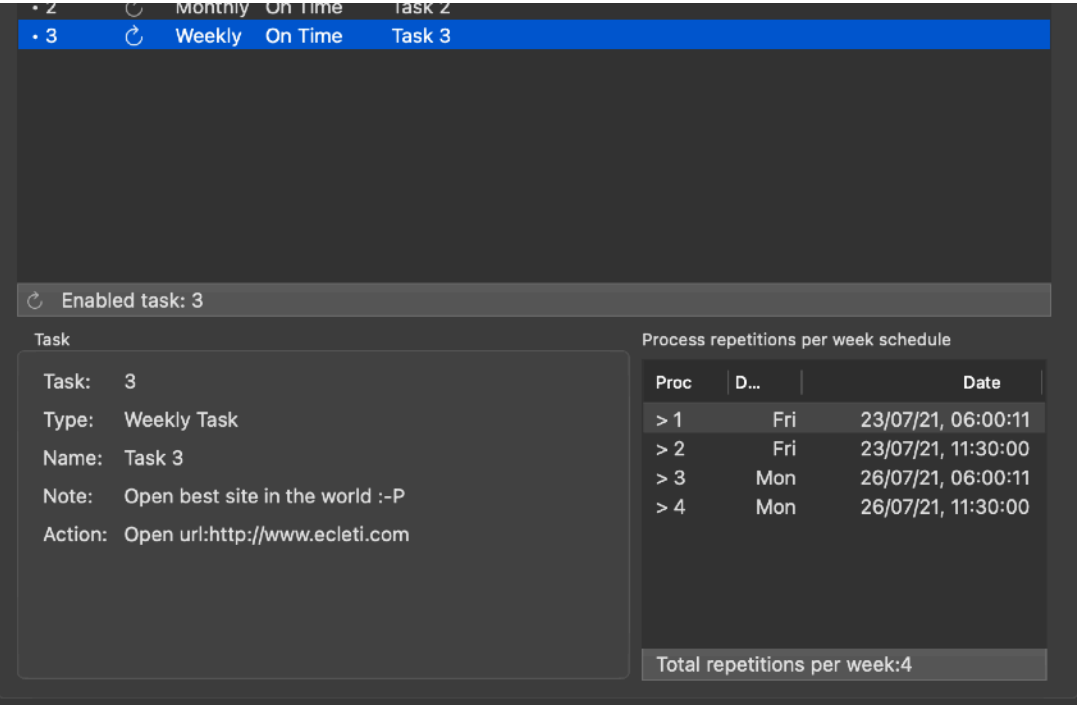

- Switch to the 'Result Schedule' tab
- Select 2 weeks from the popup
- Press 'Calc'

Note that all the 3 enabled tasks now insert they execution process as scheduled in chronological order in the result schedule table

If you press in the header of the table you can order them also by parent task

The task we just edited is the one with Task ID 3

We can now test the 'Run Once' feature.

- Go back to the 'Edit task' tab
- Select the Task 3

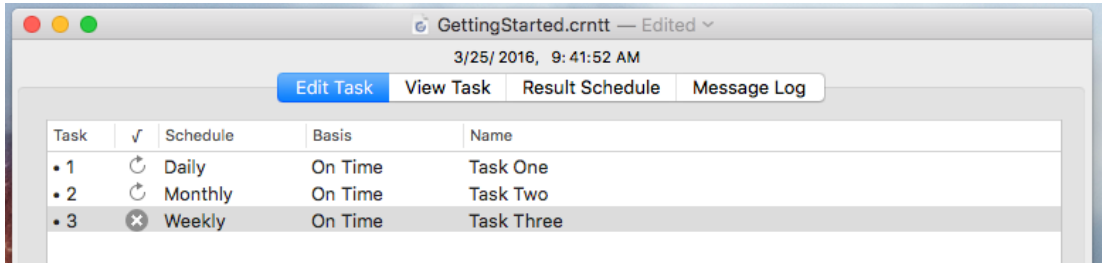

• and activate the 'Run Once then Suspend' feature

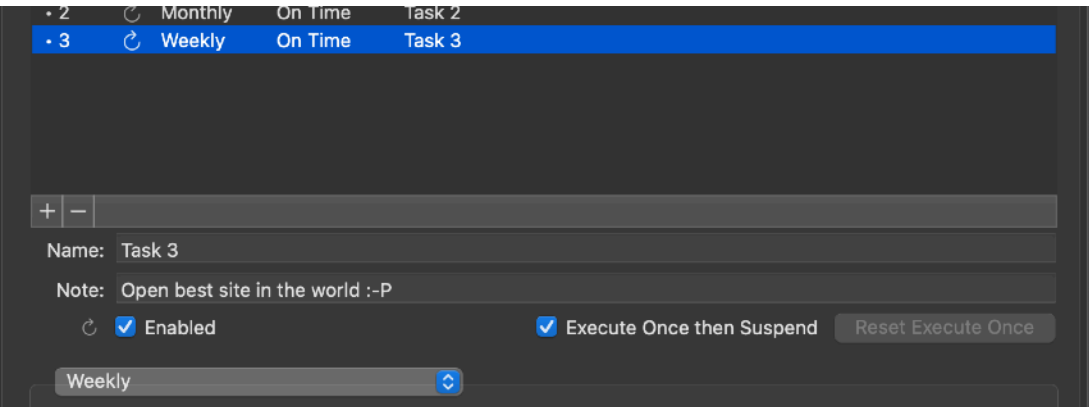

At that point the task will run just one time only. Select the View Task tab and see:

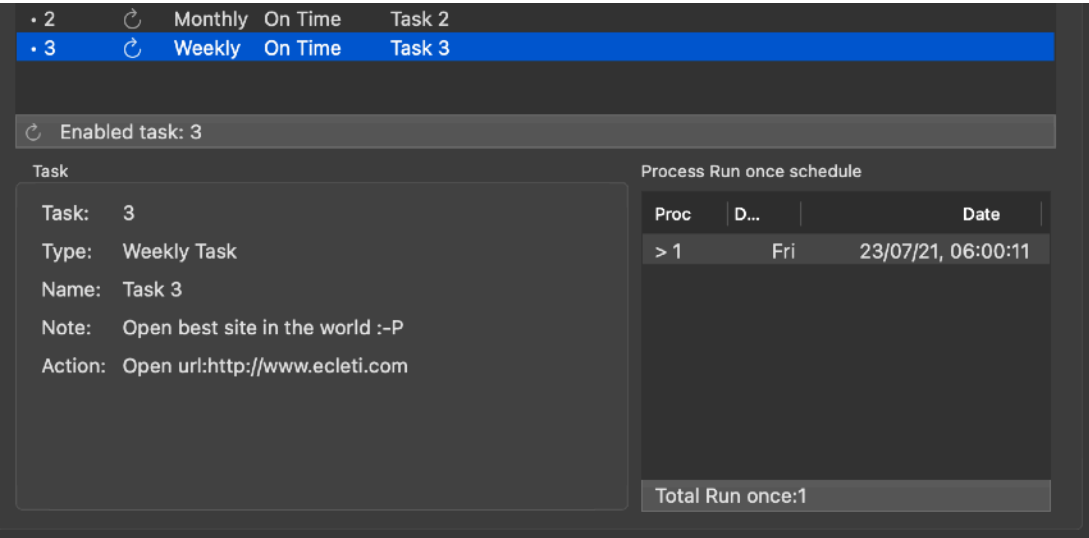

see also the 'result Schedule' tab:

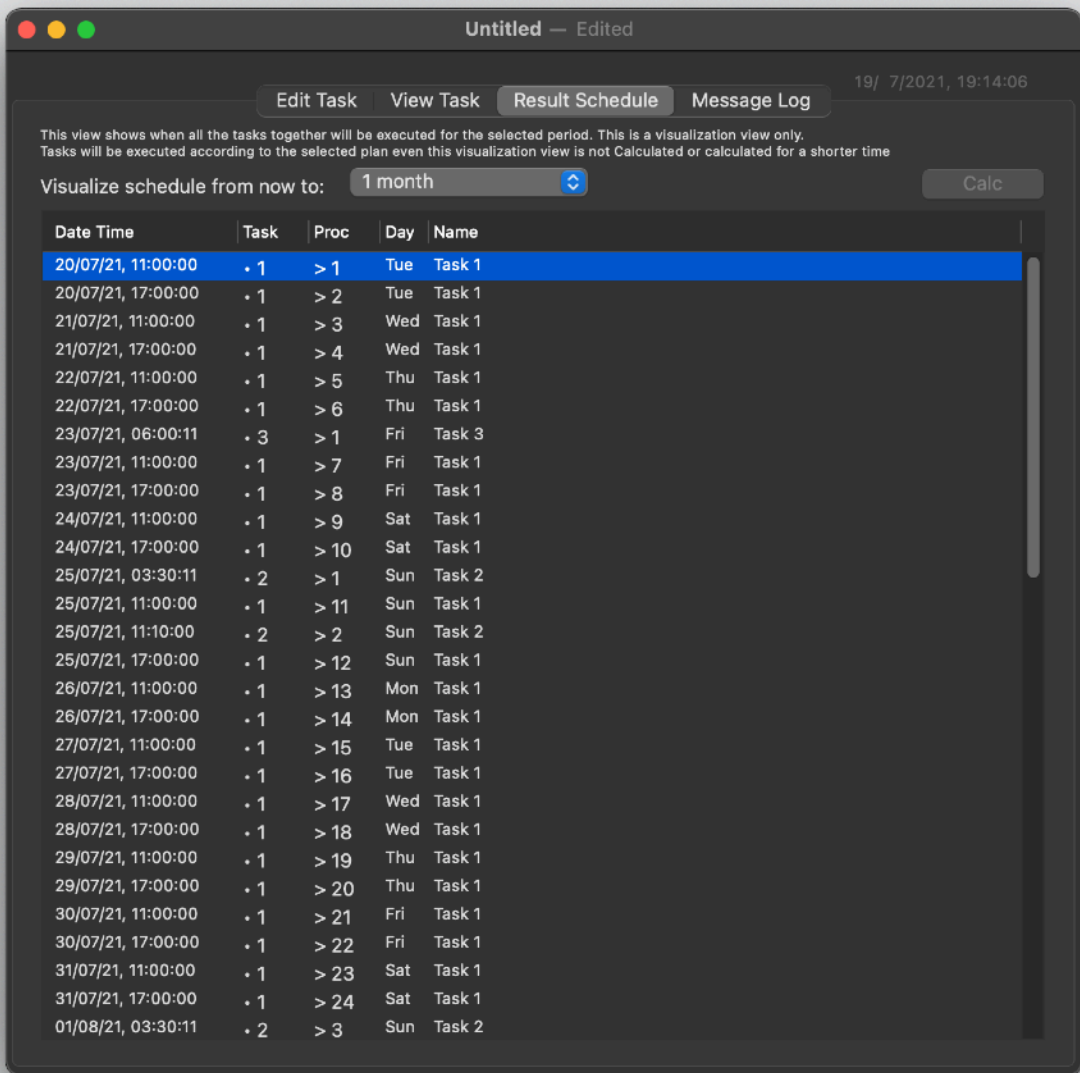

Task3 will really run once.

# Cronette Reference

#### Creating Tasks

To create a task:

- Select the edit tab
- Press the '+' button
- A new task will be inserted

You can:

- Edit the task name
- Add a comment note to the task (Useful to explain what the task does)
- Enable or disable a task (a disabled task will never run)
- Specify the schedule type, clock time to run and launch type

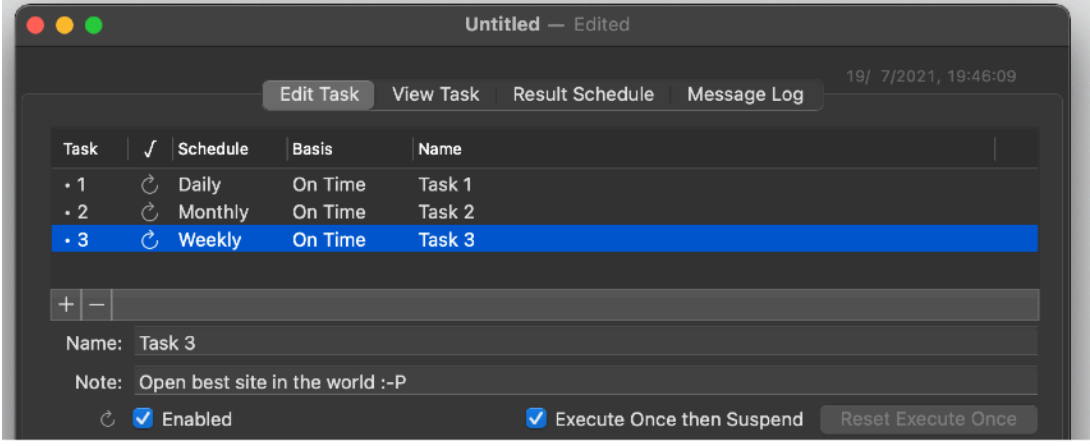

# Specify a Schedule Type

To specify a schedule type:

- Select in the 'Edit' tab the task from the task list
- Select from the popup menu in the needed schedule type from:
- Daily
- Weekly
- Monthly
- Yearly
- Enable and set in any clock control the time to launch the task

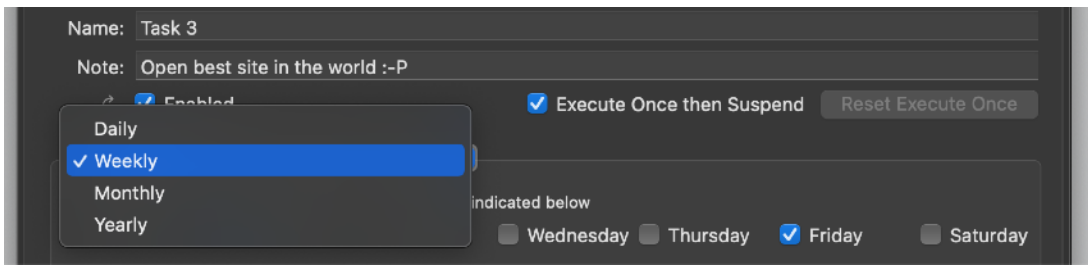

The task will be according with scheduled type, at the specified dates, for any of the enabled clock controls.

Example:

You selected 'Weekly' as scheduled type and checked 'Monday' and 'Friday' Then you checked two clock control one at 08:00:00 and one at 11:30:00 The task will run any Monday and any friday both at 8:00 and at 11:30. So it will run 4 times per week

#### Specify the launch basis

In conjunction with the schedule type (daily, weekly, monthly or yearly) you have to specify a launch basis (on time or at launch)

If you specify on time, the task will be launched on the time selected, if enabled, according with the schedule type, as example any day at 10.30

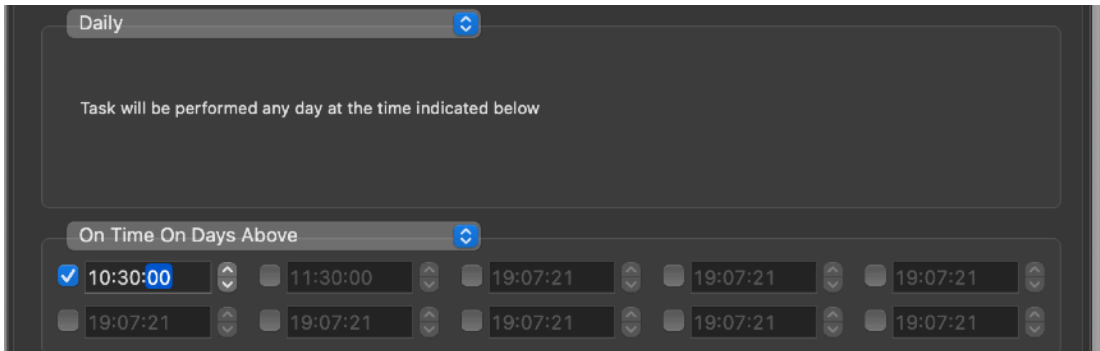

or on the 5,15 and 25 of the month at 6.25 and 17.50 (5.59 p.m.)

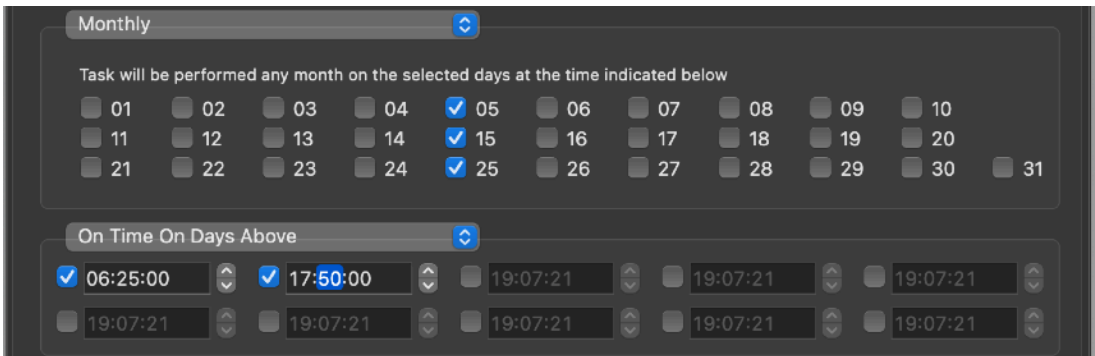

(last screenshot was taken with international prefs set to Europe, in case they were set to USA, it would show 5.50 PM)

When you select the 'At Document Opening' basis, the task will be run at the opening of the document only if the day specified in the schedule matches, as example if you selected the weekly plan choosing days from monday to friday and you open the document on saturday, the task will not be launched (because the launch day doesn't match).

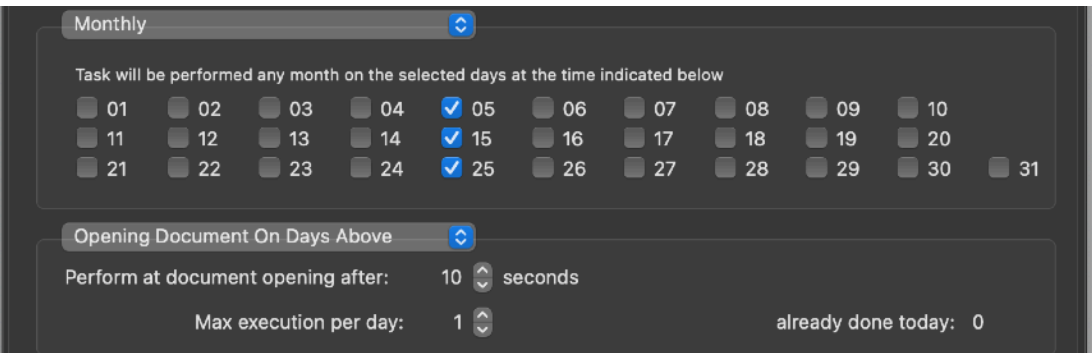

You can specify also the maximum number o executions per day. After opening the document in the same day for more time, the task won't be launched even if the day matches to do not exceed the maximum execution per day limit. At any time the limit can be modified clicking in the control near the value

The task will be launched at document opening after a delay the user can specify using the control near the value expressed in seconds. The user can modify this value at any time.

#### Specify the Launch Type

You can specify what action to execute when a task is launched

- Launching a file from disk (as if it was double clicked in the finder)
- Open a url
- Send a custom message to the log (and nothing more)
- Restarting the mac
- Shutting down the mac
- Put the mac to sleep
- Executing a unix command line

#### Launching an Application or File From Disk

To launch a file from disk at execution time:

- Select the 'Edit Task' tab
- Select the 'Launch Disk File' and press the select button
- Select the file from disk using the dialog

You can't specify by hand the file path because Cronette is a sandboxed app and under the sandbox the string path it's not enough to grant access to a file.

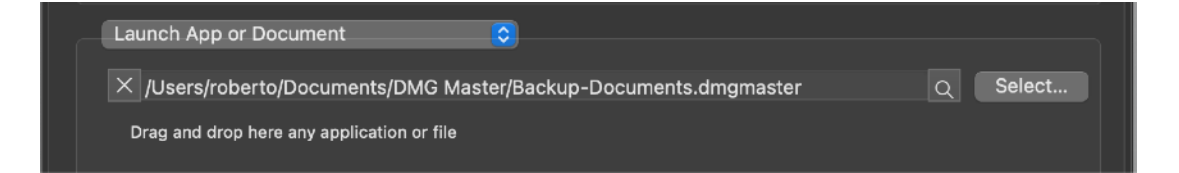

An application or a file can be also specified dragging them from the finder to your Cronette window

# Open a Url

To open a url:

• Select the 'Edit Task' tab

• Select from the popup 'Open Url', select from the successive popup the url type to open and digit in the field the url

There is no check of the url, it is used as it is entered at launch time

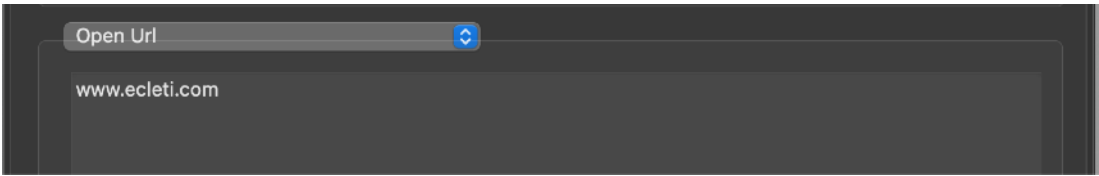

# Send a Custom Message to the Log

- Select the 'Edit Task' tab
- Select from the popup 'Execute Action'
- Enter the message

The entered message is sent to the log at launch of the task

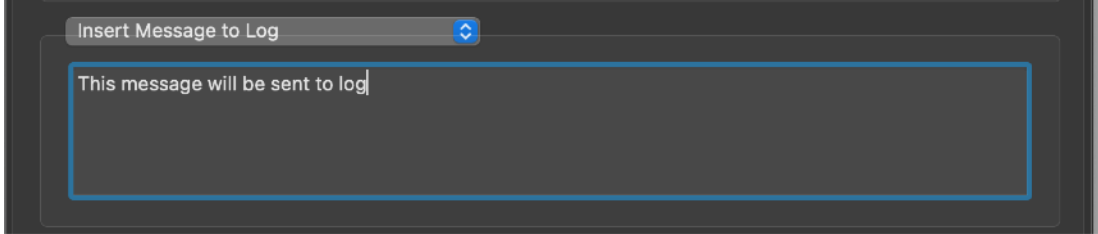

#### Executing a Unix Command

- Select the 'Edit Task' tab
- Select from the popup 'Do Unix Command'
- Edit the unix command to execute in the successive edit field

This execute a unix command. Remember that if not specified in the PATH variable, e binary to be executed requires the full path to it.

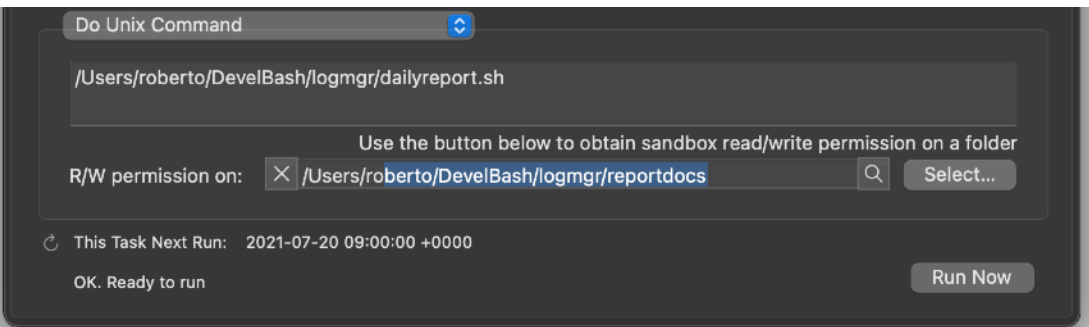

#### **Do not use unix commands if you don't know what they are and how to use them**

To execute command line applications put the full path to them.

If your commend needs Read or read and Write permission to execute the command on a specific directory, you need to select it using the 'select' button. The directory will be remembered inside the document granting R/W (Read Write) permission to the directory.

Remember that you are executing an application from the sandbox and your command too is executed from the sandbox inheriting **all** the limitation of the sandbox.

This is the reason probably it does need to use the R/W permission specification to be able to work on some specific directory, or the sandbox won't allow it to work.

#### Copy a file or a folder

- Select the 'Copy File/Folder (No Overwrite)' tab
- Select a source (a file or a folder)
- Select a destination (always a folder)
- Define a subdirectory name (to create at runtime also with a name containing time labels such as hour and minute of creation)

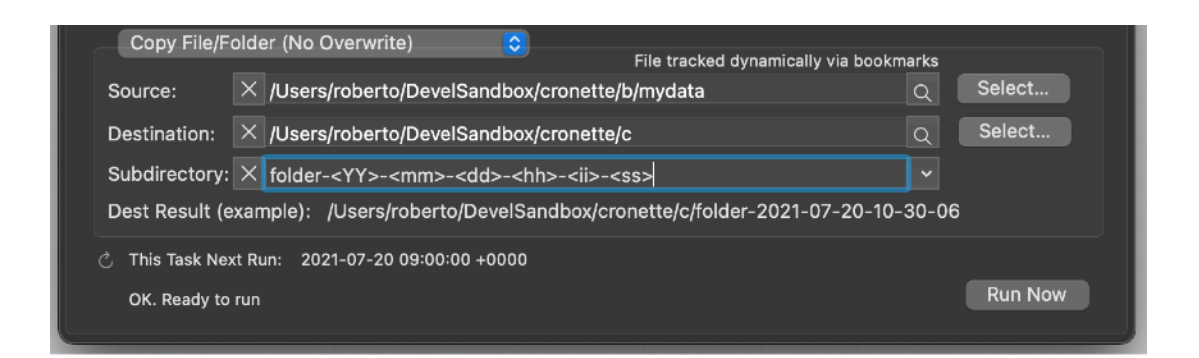

when the folder will be copied, it will be put inside a folder named resolving the subdirectory tags inserted in the 'Subdirectory' edit field at the time of the creation.

As exampe <YY> will be resolved in the current year, and so on..

A text under the field shows an example of the created path using the local time when tag where modified for the last time (when the command will be executed the string will be different because the time will be different, so again, what you will see is an example to have an idea of the final result, not the true final result)

To insert the tags without errors you can place the cursor inside the 'Subdirectory' field and use the popup on the right.

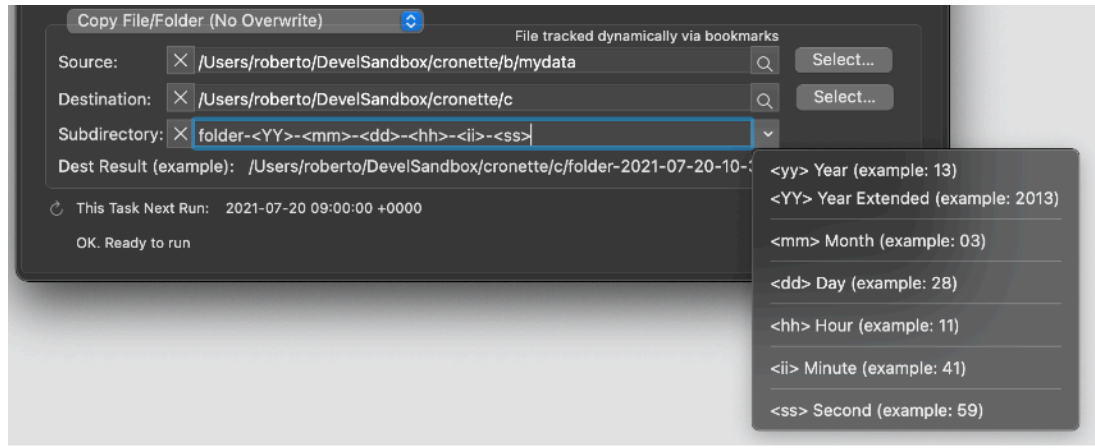

#### Move a file or a folder

- Select the 'Move File/Folder (No Overwrite)' tab
- Select a source (a file or a folder)
- Select a destination (always a folder)
- Define a subdirectory name (to create at runtime also with a name containing time labels such as hour and minute of creation)

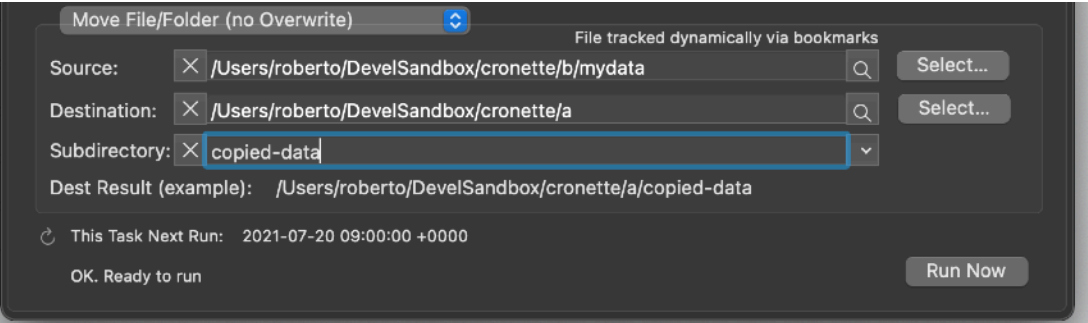

The file or folder will be moved to the new destination. If a subdirectory that does not exist is specified , it will be created

NOTE:

When you select the source, it is select inside the sandbox using a bookmark. It's position will be tracked also after it is moved! Remember that.

All the considerations about the 'Subdirectory' made in the 'Copy a file or a folder' paragraph are valid also here.

# Checking Task Executability

Cronette checks in real time executability of a task.

If there is an element preventing the executability the applications mark the task as not executable and a gray mark indicates it.

If all is ok for running, a green check marks the task

#### Enable Disable a Task

Tasks can be enabled or disabled using the check box in the 'Edit Task' tab

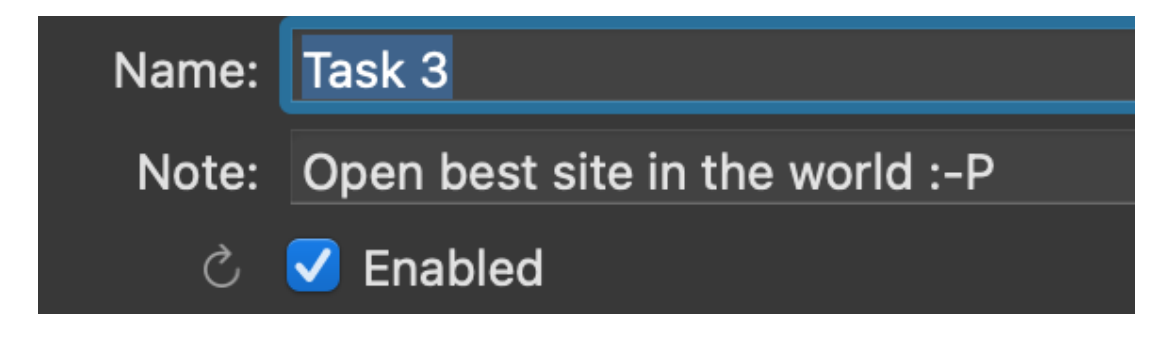

#### Run Once

Tasks can be set to run just one time only. After the first launch they will be deactivated. To run once a task select the check box in the 'Edit Task' tab

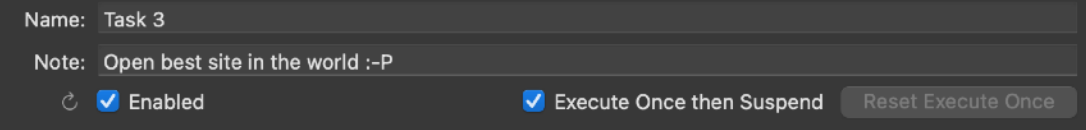

After the first run, the 'Reset Run Once' button is enabled, allowing you to run the task again for one time only.

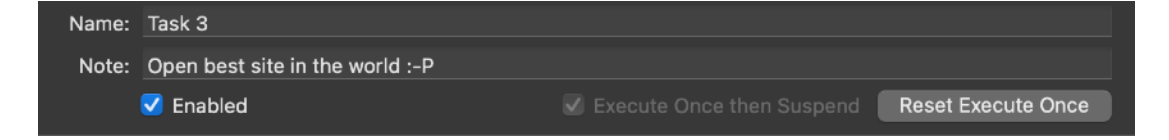

You can select to let the document remember the task was run or not between reopening of the document.

To do it use the preference dialog, in the 'Advanced' preferences.

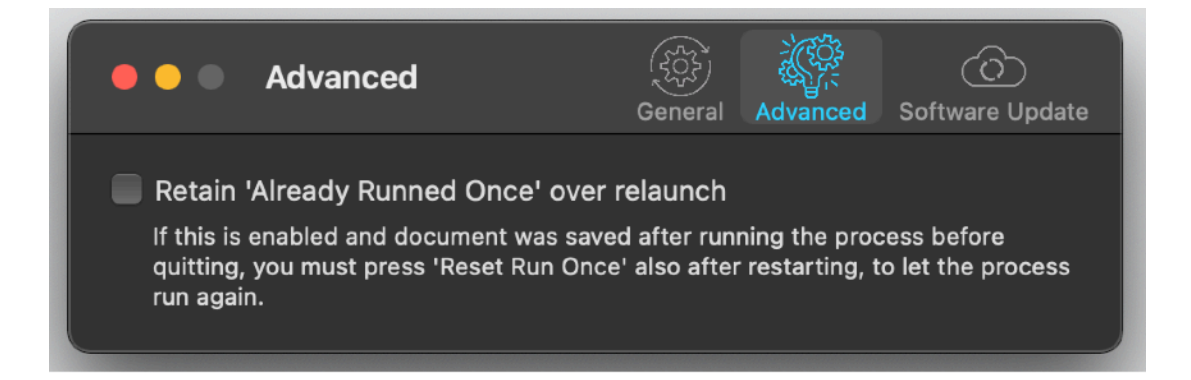

If the option 'Retain' is unselected in the preferences, Cronette will try to run once a task anytime a document is reopened, forgetting it was launched at the previous time.

If the option 'Retain' is selected in the preferences, Cronette will remember the task was run in the past and won't try to relaunch the task after a reopening of the document.

To let Cronette remember the task was launched you need to save the document before closing it (Cronette will ask for that if you didn't saved it yet)

#### Sorting Tasks

You can sort task clicking in the header. To reverse the order click it again This does not effect the execution order which is based on the time settings.

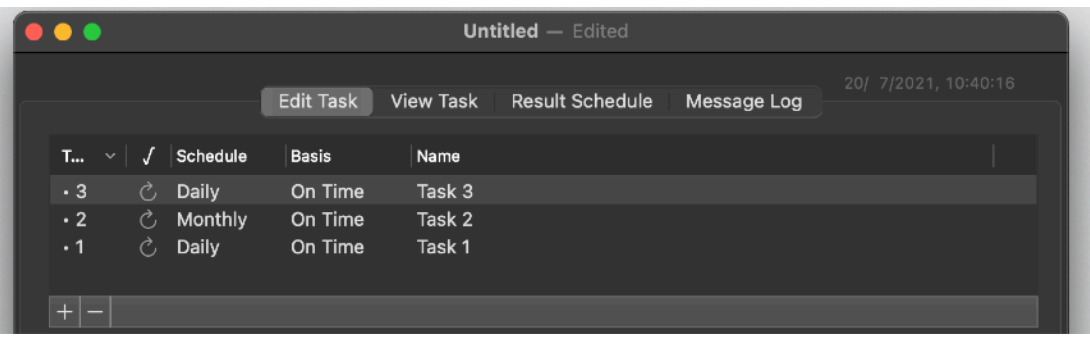

#### View Task Tab

Any task, can generate many launches of the same action.

You can control them viewing the 'View Task' tab on the top of the window Note that:

- Each process is, if ready to run, listed in the 'Run' upper table
- If a process is not ready to run it is listed in the bottom 'No Run' table

Selecting a process in the 'Run' table show further details on the process In the 'First Schedule Block' table you can see how the first repetition of the process applies.

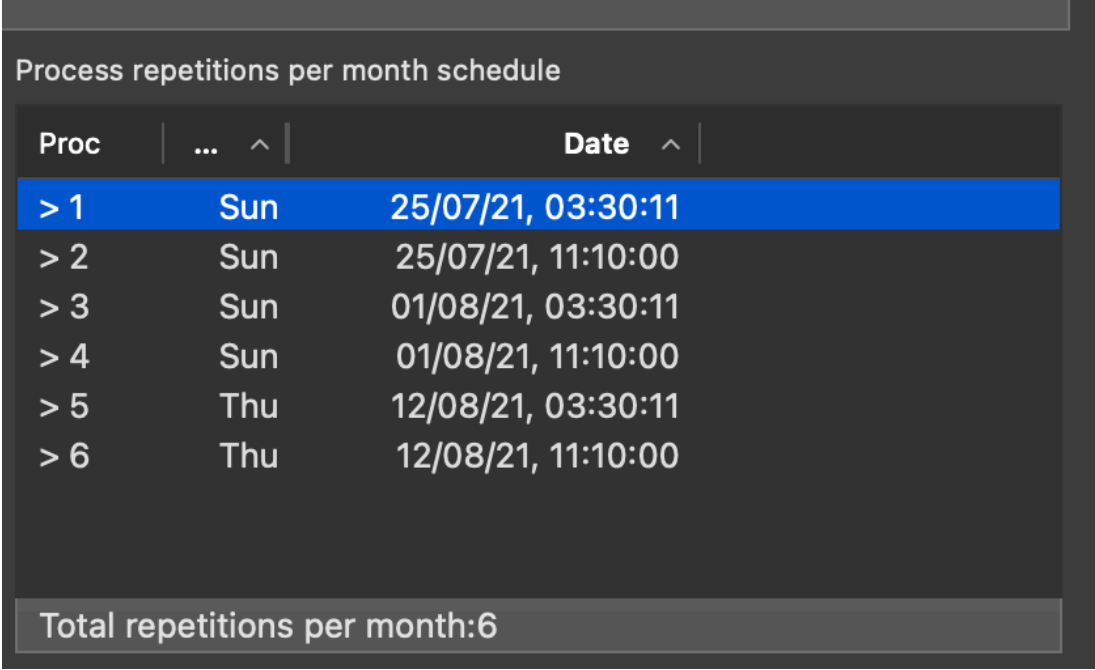

For a daily Task

- It will show the process launched in the next day (24h).
- They will be one for each (enabled clock controls)

For a weekly task

- It will show the process launched in the next 7 days.
- They will be one for each (enabled clock controls) x (enabled days of the week)

For a monthly task:

- It will show the process launched in the next month.
- They will be one for each (enabled clock controls) x (enabled days of the month)

For a yearly task

• It will show the process launched in the next year.

• They will be one for each (enabled clock controls) x (enabled days of the month) x (enabled months)

What is shown in the 'First Schedule block' is just the initial repetition

- 'Daily' indicates these processes will be repeated any day
- 'Weekly' indicates these processes will be repeated any week
- 'Monthly' indicates these processes will be repeated any month
- 'Yearly' indicates these processes will be repeated any year

The number under the 'Proc' column indicates the process number, any task generates its Proc serie

#### Result Schedule

Cronette allows you to see how all the process will be launched chronologically by the task from the current time up to one month To see them:

- Select the 'Result schedule' tab
- Specify the time length to inspect
- Press the 'Calc' button

You will see a list with all the process launch from now to the specified time You can change the sorting order clicking the head of the table

You can order by date / time, task ID, Proc ID, Task name

Any task will generate many process, each process will report the parent task originating it (Task) and its own sequential number (Proc)

\* Any time a change is made on a task, the data inside the Result Schedule is reset and recalculation is needed

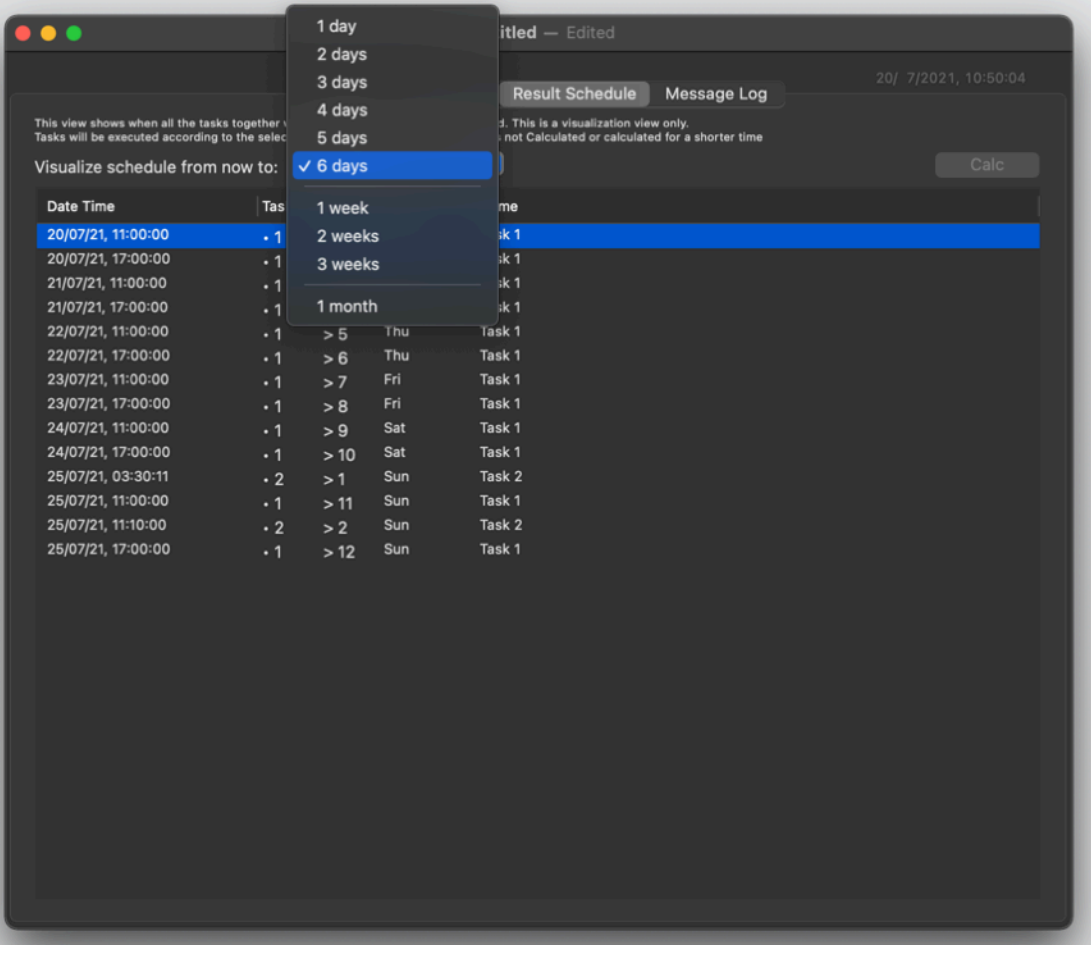

#### Log Messages

Any time a task is launched, a row is appended to a log. A special event ?Insert message to Log' for test purpose of your tasks allow to just append a text line to the log (nothing more) Log can be cleared using the 'Clear Log' button .

#### Managing Documents

Cronette is based on a document model

That means you can have different documents containing different tasks and have them executed at the same time

• To have a tasks inside a document executed, the document must be opened while Cronette it's running.

• If a document is closed it's task won't be executed

# **Opening**

To open a document use the standard open dialog. After opening it the contained task will be executed at schedule time

To have a tasks inside a document executed, the document must be opened while Cronette it's running.

• If a document is closed it's task won't be executed

• You can specify a default document to open at launch time by default immediately after startup

#### Process to Be Executed

A task to be executed requires to be inside a document opened at launch time If a document is closed it's tasks won't be executed

#### Organizing Tasks and Documents

You can organize task inside documents separating them in group of execution I's up to you to find the correct way to organize different task using one or more documents

#### **Resume**

Cronette will reopen documents the user left opened included unsaved one.

#### Auto Save

Cronette saves using the Autosave functionality available in macOS

#### Versions

The user can look at previous versions of documents and restore to any earlier version (just select Revert to Saved from the menu or the down arrow at the right of the title window, it appears only if you move the cursor over)

#### Full Screen

The user can switch at any time to full screen using the native macOS full screen mode and commands (use the upper right icon in the window to go full screen and bang the mouse in the upper part of the screen to re-obtain the menu and eventually clicking the standard icon to exit the full screen mode)

#### User Guide

Available under the Help menu also a PDF user guide.

#### **Support**

You can also obtain support using the 'Email Support' command. An email will be prepared using your email client with the correct address to send to. Yes, we answer to your emails! **Please specify the name of app you are writing about.** We have many apps in the app store.

#### Dark Appearance Mode

This application is also fully compatible with Dark Appearance Mode available on macOS from macOS 10.14 Mojave and successive. You can switch at any time from on mode to another

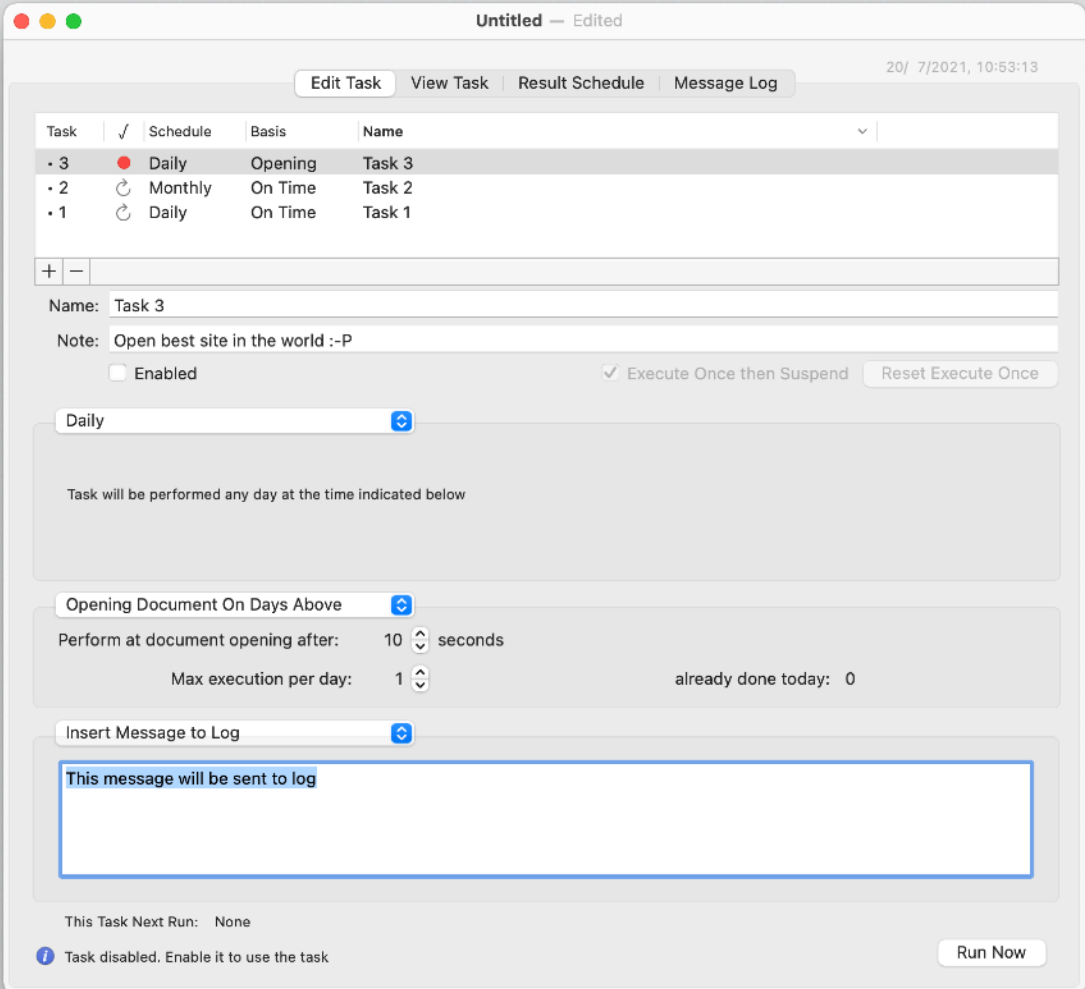

#### **Preferences**

#### **General**

Specify the action to do at startup.

At any successive relaunch Cronette will execute the option selected.

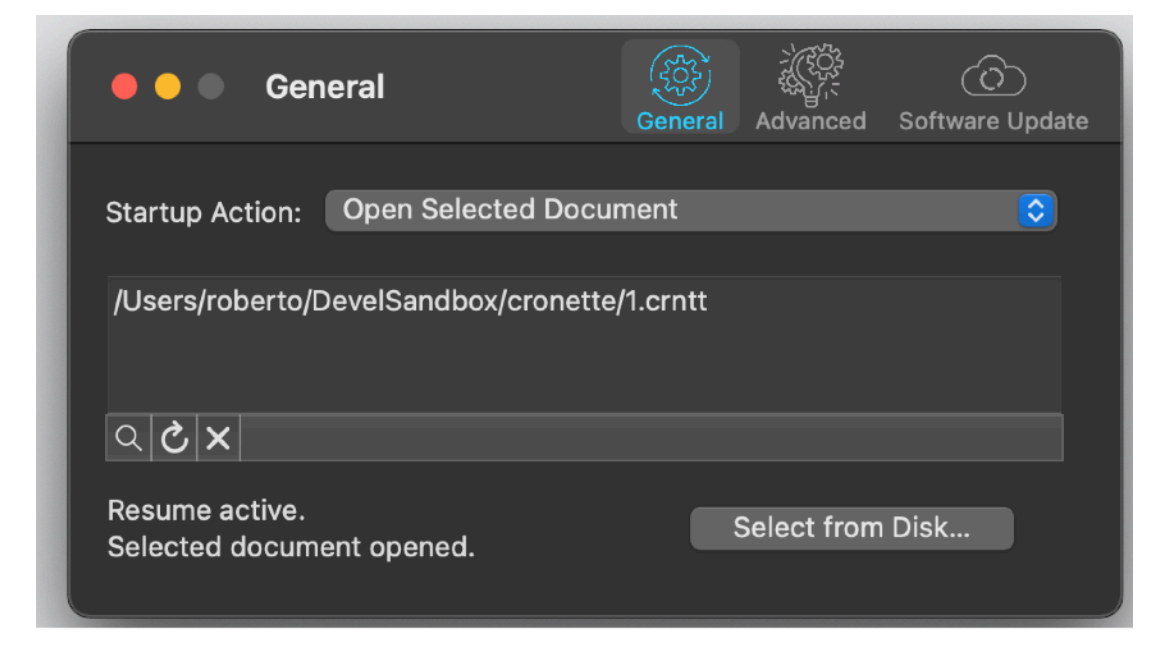

The additional two buttons at the foot of the edit field let you:

- Show in the finder the selected file
- Test open the selected file as it will be done at the next application launch
- Delete the selection

#### **Advanced**

Let you select the option to have the setting indicating that a task specified as 'Run Once' was already started. So it won't be run again at next relaunch of the document unless you press the 'Reset Run once' button in the 'Edit task' section. If this option is unchecked at any reopening of the document won't remember if the task was run and the task will try again to run once.

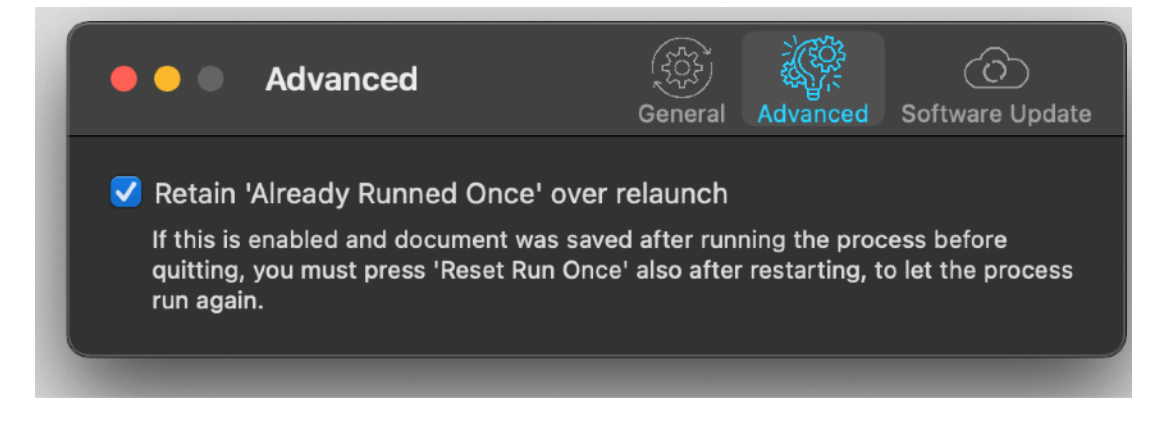

So check it if you want the document remembers the task run, leave it unchecked if you want the task runs once at any successive relaunch.

#### **Update**

#### \* **Update section in the preferences is not available in the App Store Release (if you purchased via the App Store you don't need it, to obtain an update use the App Store Update function)**

Cronette can inform you if an update is available. If enabled, the application will check no more then once a day. We suggest to keep it enabled.

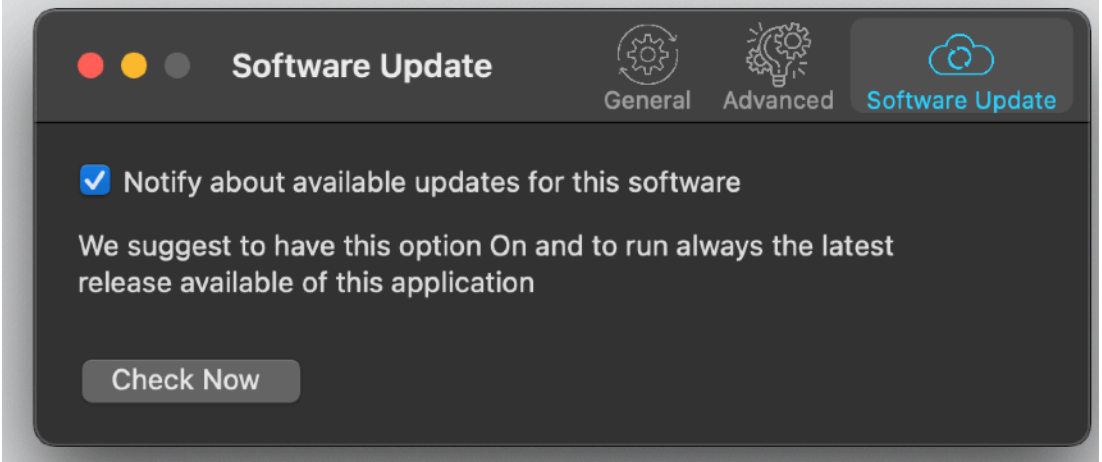

When notified of an update available, if you download the upgrade, you need to manually install it.

A common error is to download an upgrade and install it maintaining the old application somewhere on the hard disk.

Then using to open the documents sometime the old application and sometime the new one. This cause some problems\*.

 To avoid it simply install your application in the place dedicated to it, the Application folder. When you install an update on the standard Application folder, the system will ask if you want to replace the old one with the new, answering yes will install the new one replacing the old.

\*If the application says the document you are trying to open was created with a newer version of the application, probably you have two different release of the application on your Hard Disk and you are trying to open a document with the older version after having modified the document with the new one. When you receive a similar message open the about box inside the application and see if you are running the last release. In case download it, install it and USE it!

#### **Help**

Cronette p provides a PDF User Guide accessible under the Help menu.

#### **Support**

You can also obtain support using the 'Support Email...' command. An email will be prepared using your email client with the correct address to send to. Yes, we answer to your emails.

#### Cronette is a Commercial Program

You can use our software for a test period of 10 days After that you are required to buy a license to be legally authorized to continue to use our software

#### Licensing Cronette

#### \* **In case of the App Store release a license is already included with your App Store purchase and you don't need to buy a license**

You can buy a license to use our software using the 'Buy License' command under the Help menu.

You will open in your browser our license web page on our web site

From there you can buy a license to use Cronette using one of the payment service we provide. It easy, fast, and secure and all most important form of payment are accepted.

We carefully selected or international reseller to be sure the buying experience for our customer will be as best as possible and without any problems.

After purchase you will receive from Tension Software a license email containing your full name and a license code

Open the License dialog with the command 'license' under the 'Cronette' menu and insert these data in the License dialog. The software will become fully licensed and fully enabled for future use.

Your license is remembered by the program and don't need to be re-inserted at successive launch.

In case you move on a new Mac you need to re-insert your license

The license is valid for a single Macintosh. You can purchase for two Mac as long as they are not used at the same time, as example a desktop and a laptop used by the same user.

#### About Tension Software and Ecleti

All the software asset by Tension Software is now under Ecleti New company name but still the same owner and main developer (Roberto Panetta) So for the users nothing changes. We provide the same software and the services. All the user licenses are valid and assistance is provided as before to all our users.